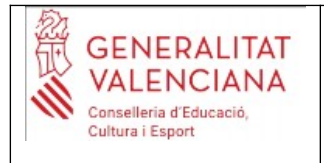

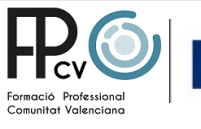

## **TUTORIAL PAGO TASAS PAU**

El pago de la tasa de la PAU se realizará generando el recibo por medio de la web de la UMH, siguiendo el siguiente procedimiento:

- 1. A la barra de dirección del navegador: <http://universite.umh.es/recibos?pau=pau>. O www.umh.es/recibos.
- 2. Al desplegable TIPO elegir: Prueba de Acceso a la Universidad (por defecto).
- 3. Al desplegable SUBTIPO elegir: Matrícula PAU 2023-2024 (por defecto).
- 4. Botón Continuar.

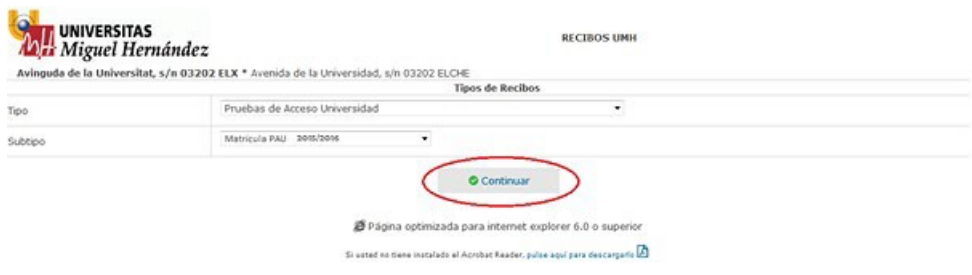

- 5. En el desplegable *Tipo de Documento*: elegir el que corresponda al estudiante (NIF, NIE o Pasaporte).
- 6. En *Número de Documento*: rellenar con el número y letra de documento del estudiante (sin espacios, sin puntos).
- 7. En *Apellidos y Nombre*: rellenar con los del estudiante con el formato: APELLIDO1 APELLIDO2, NOMBRE
- 8. *Observaciones*: indicáis el nombre del centro con la denominación

## **(EN NUESTRO CASO: IES LA NUCIA)**

- 9. El estudiante que tenga reconocida la condición de Familia Numerosa, o Monoparental, General disfrutará d´una bonificación del 50% al pago de la tasa y tendrá de indicarlo a la casilla correspondiente.
- 10.El campo Número está inactivo. S´tiene que emitir un recibo por estudiante.
- 11. Botón Continuar

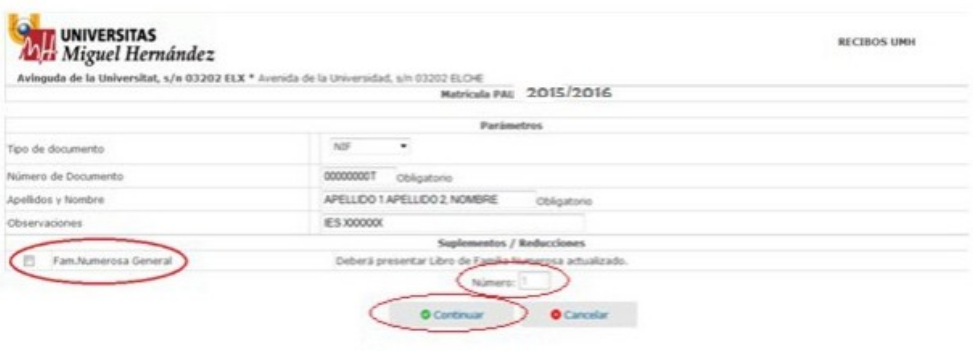

Ø Página optimizada para internet explorer 6.0 o super

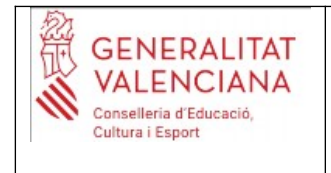

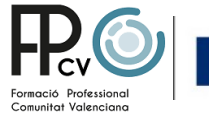

12.Una vez generado el recibo, el estudiante podrá:

a) Pagar por internet: el estudiante solo como justificante del pago realizado correctamente tendrá que presentar en su Centro la impresión de la imagen que aparece a la pantalla de l´ordenador después de haberlo realizado.

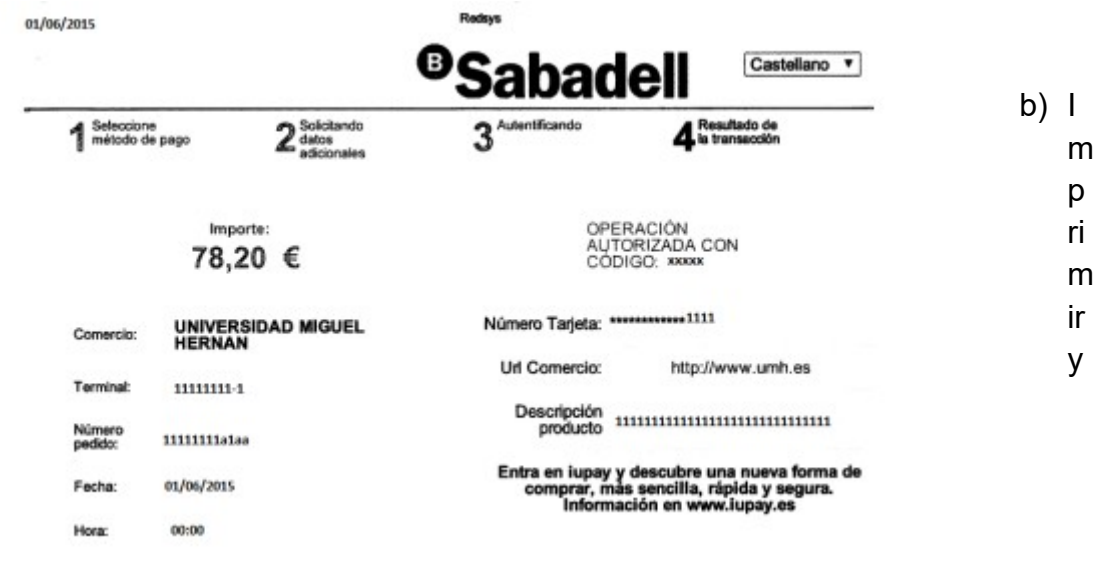

pagar el recibo en cualquier entidad de las que hay detalladas al pie del mismo: en el mismo impreso aparecen tres ejemplares del recibo, una para la entidad bancaria, otra para el estudiante y otra para la universidad. Este último tiene que ser el que el estudiante tendrá que aportar como justificante a su centro en la fecha indicada por este.

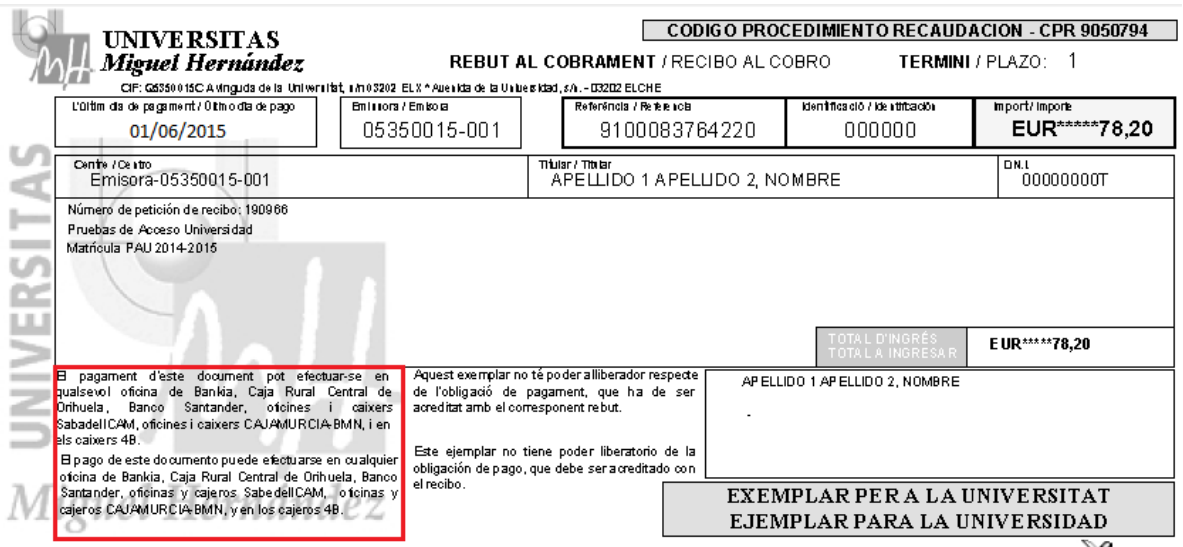